## IWAIT/IFMIA 2023

## Guide on Registration to

## Technical Program Web-page

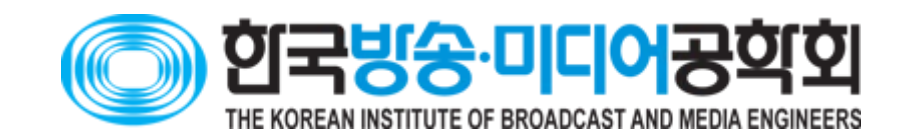

### Connection to technical program web-page and sign-up procedure

• Connection link to the web-page:

<https://kibme2022a.anyforum.net/index.do>

• Press 'Sign Up' button and fill in necessary information

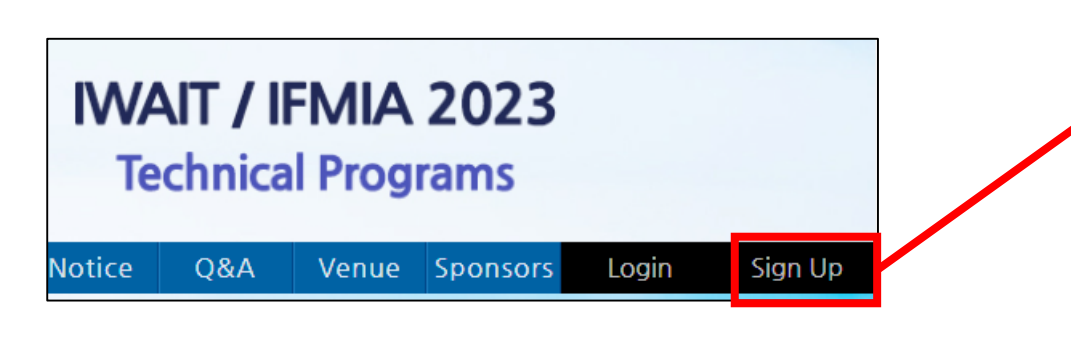

After filling in the blanks, press the 'Registration' button underneath. Then, the sign-up process is completed and you are automatically logged on.

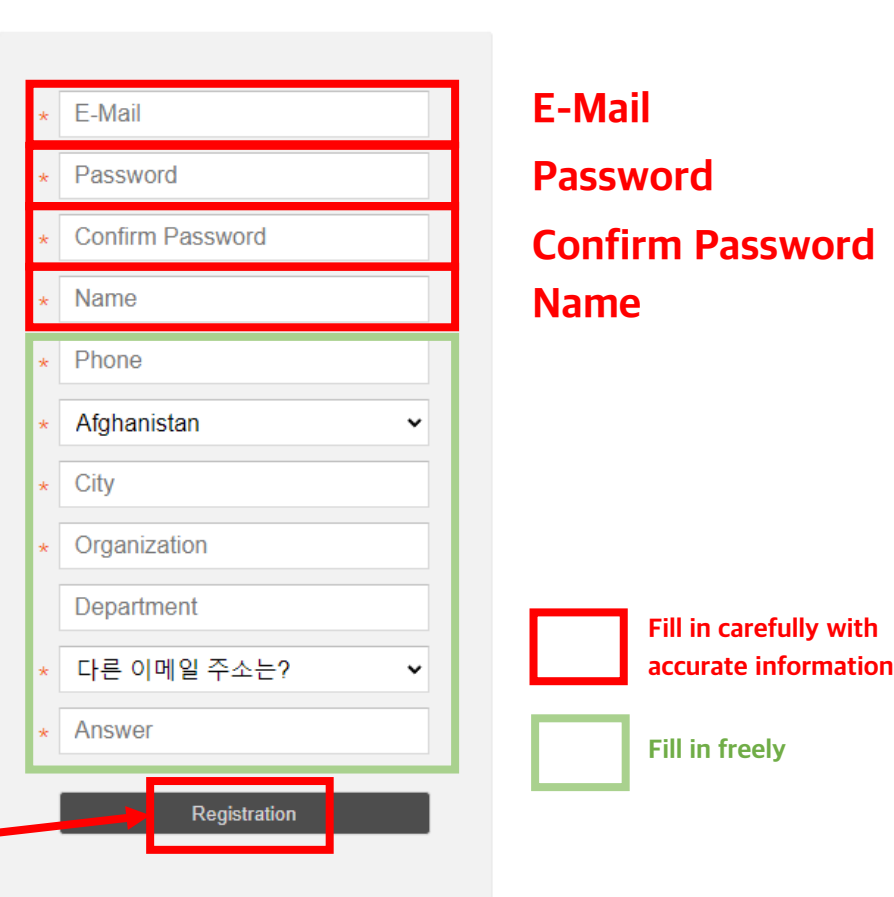

ANYFORUM.NET

# Sub-sequent process after sign-up

- You will find a 'Registration' button created at the menu bar.
- Press the 'Registration' button.
- You can confirm successful registration with your name appearing at the same button position.

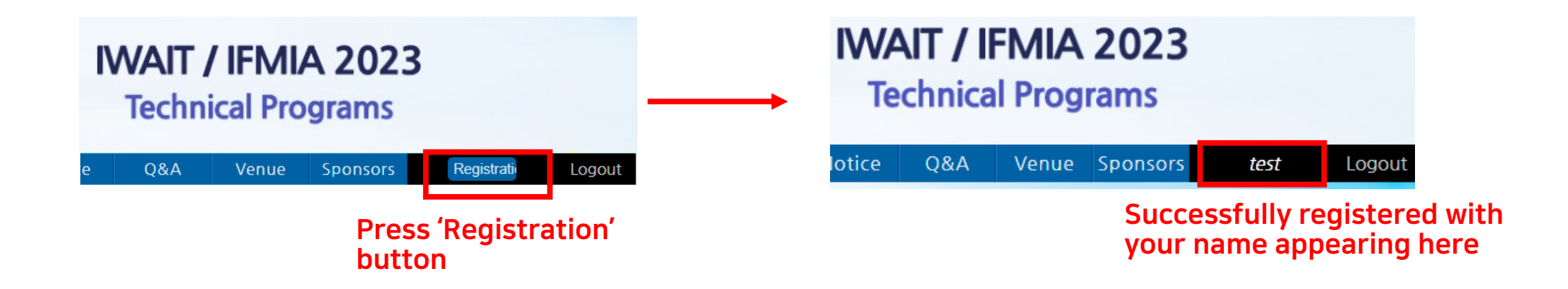

# Things to do after registration

• You can search all the technical programs, download papers, and watch pre-recorded video presentations.

> Download paper in PDF

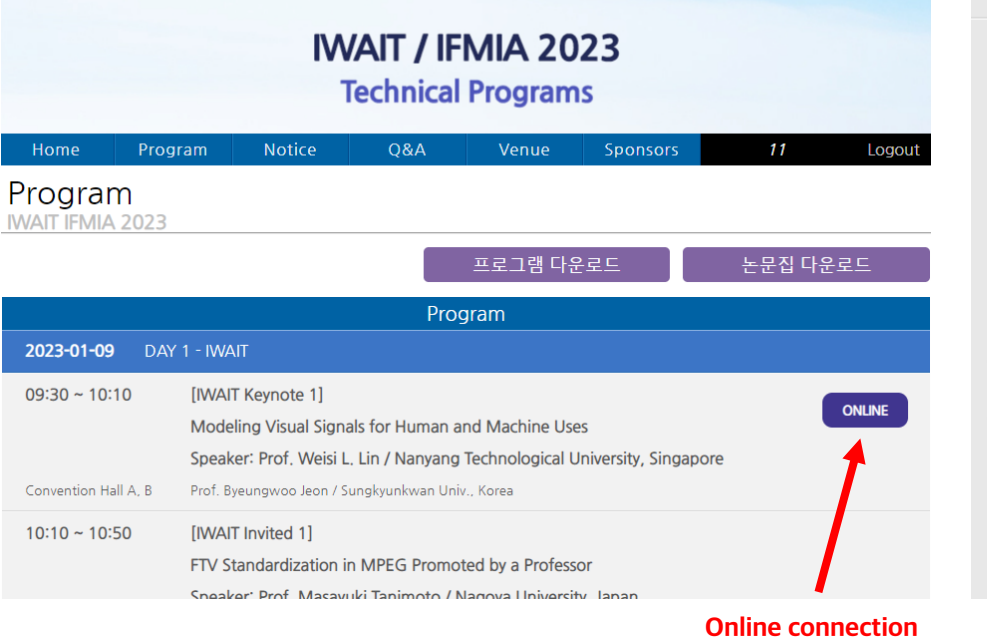

to the program

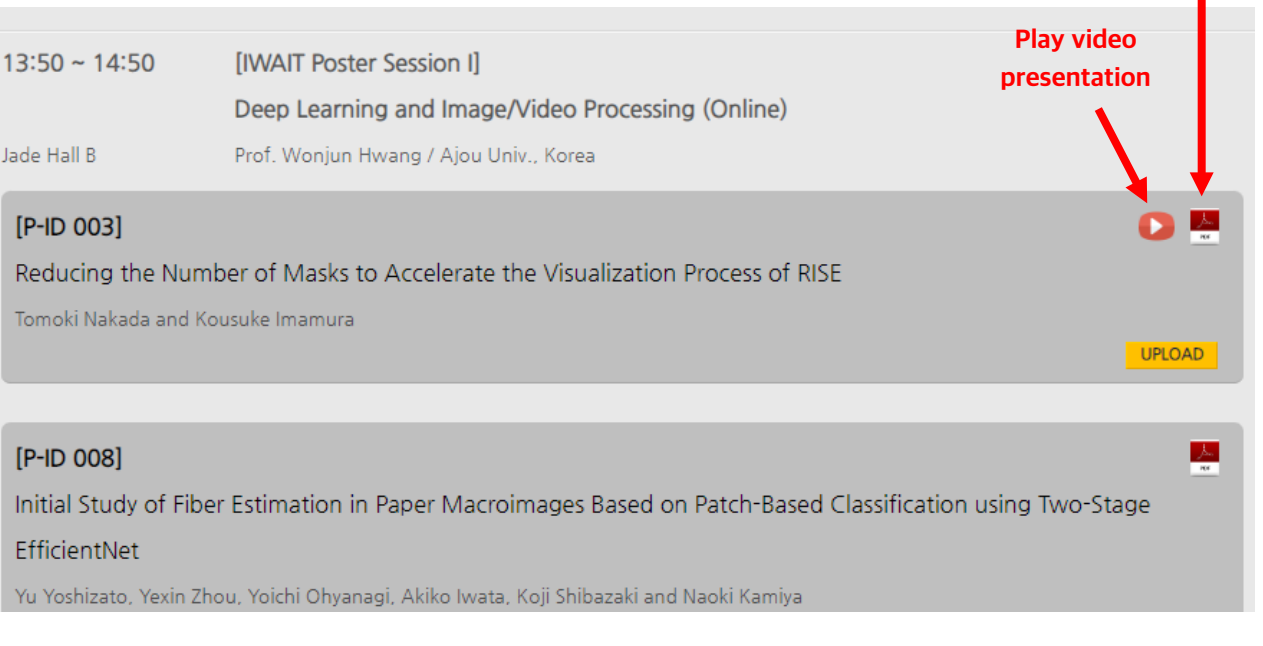

#### Annex 1. 'Registration' button is not visible?

- When you log in for the first time after the sign-up process, there are some cases where the 'Registration' button is not visible at the menu bar and instead your name is appearing there.
- This happens when the e-mail address you used for the web-page registration is different from the one used for the conference registration.
- In this case, you should register to the web-page again using the same e-mail address you used for the conference registration. **IWAIT / IFMIA 2023**

**Technical Programs** Venue Sponsors **Q&A** test otice Logout

If your name is appearing here instead of 'Registration' after the sign-up process, please refer to the above trouble-shooting guide.

### Annex 2. Warning pop-up window is appearing?

- Press the 'advanced setting' button underneath to advance to the next page.
- At the next page, press the 'website move' button underneath.

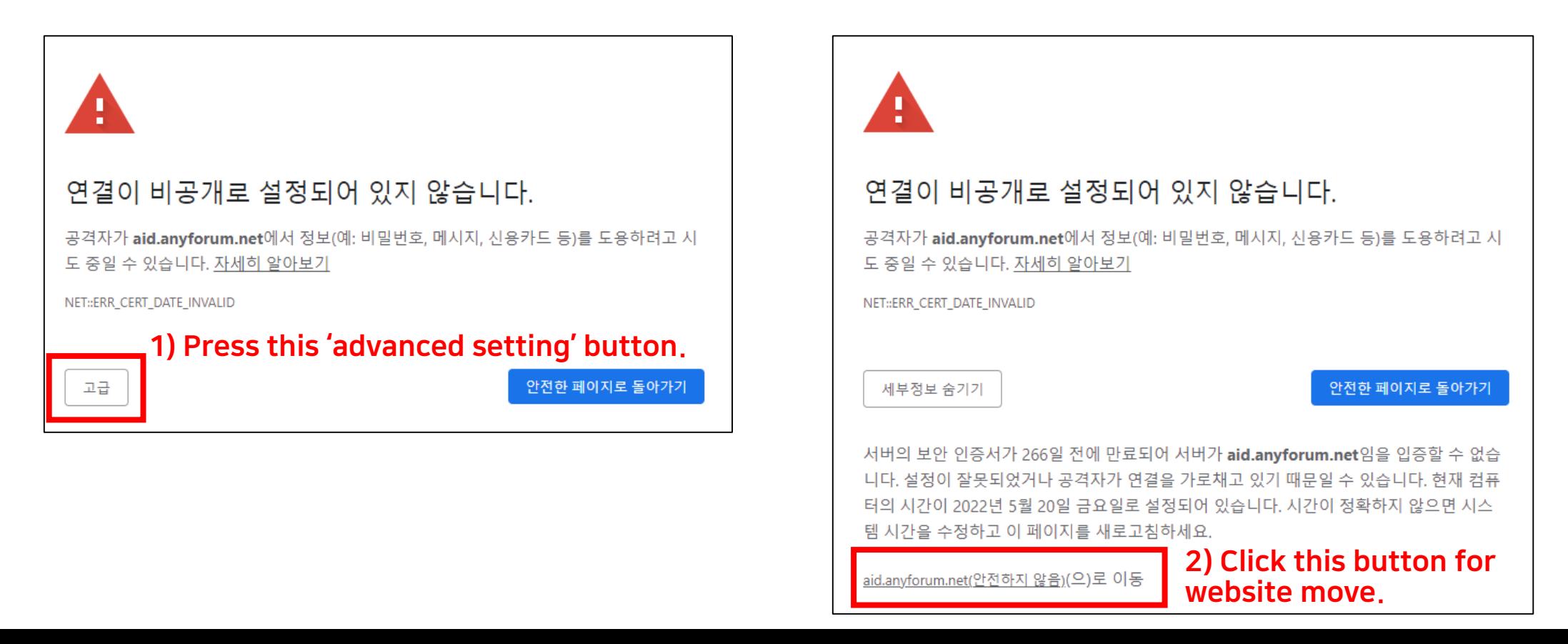